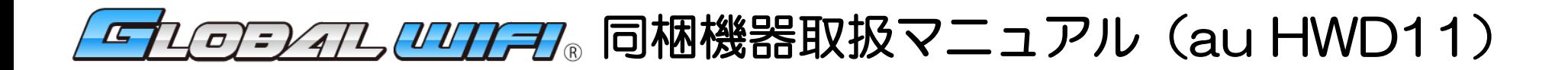

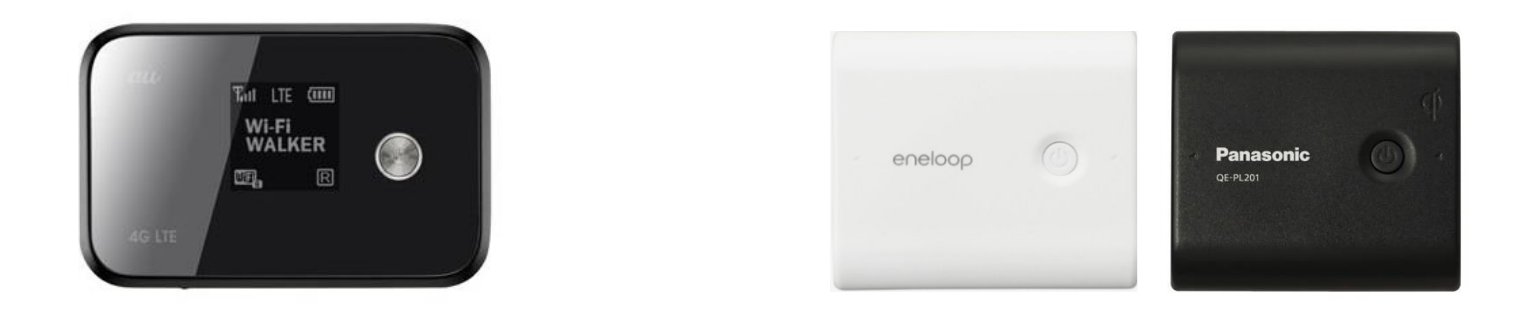

au HWD11 (端末)

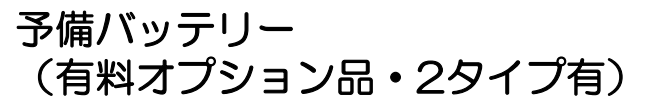

#### はじめに

このたびは、GLOBAL WiFiにお申し込み頂き誠にありがとうございます。 こちらの説明書は、レンタルさせて頂く端末などの機器ご利用方法についてのマニュアルになります。よく お読みいただき、正しくお使いください。別途総合マニュアルと合わせてご利用ください。ご不明な点がご ざいましたら、下記カスタマーサポートまでご連絡ください。

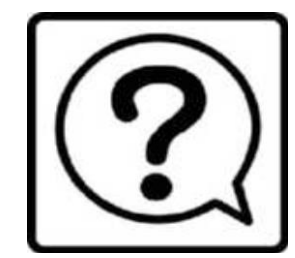

GLOBAL WiFi カスタマーサポート 【24時間対応】

TEL : 0120-510-670

E-mail : info@townwifi.com SkypeID : vm-info

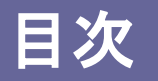

## 【Wi-Fi端末についてのご案内】

- 各部の名称・機能 ● 液晶スクリーン画面詳細 ・・・・・・・・・1 ・・・・・・・・・2
- インターネット接続のまえに ・・・・・・・・・3

### 【Wi-Fiの接続方法についてのご案内】

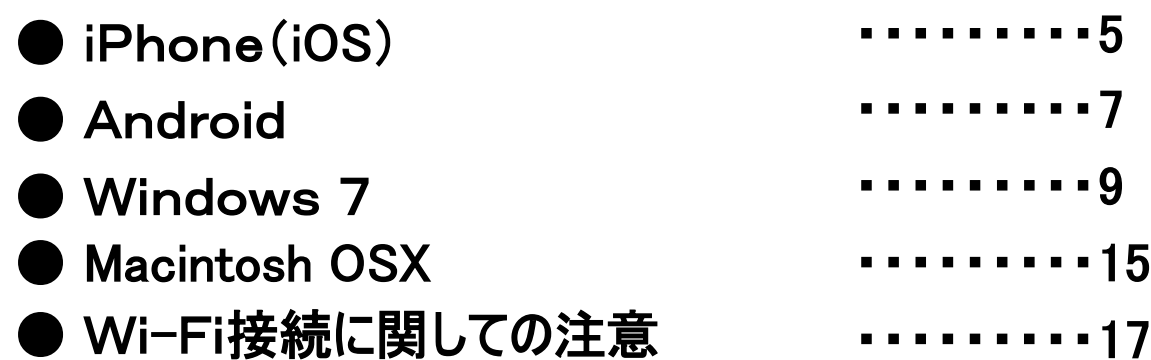

## 【オプション品についてのご案内】

● 予備バッテリー ・・・・・・・・・18

# 各部の名称・機能

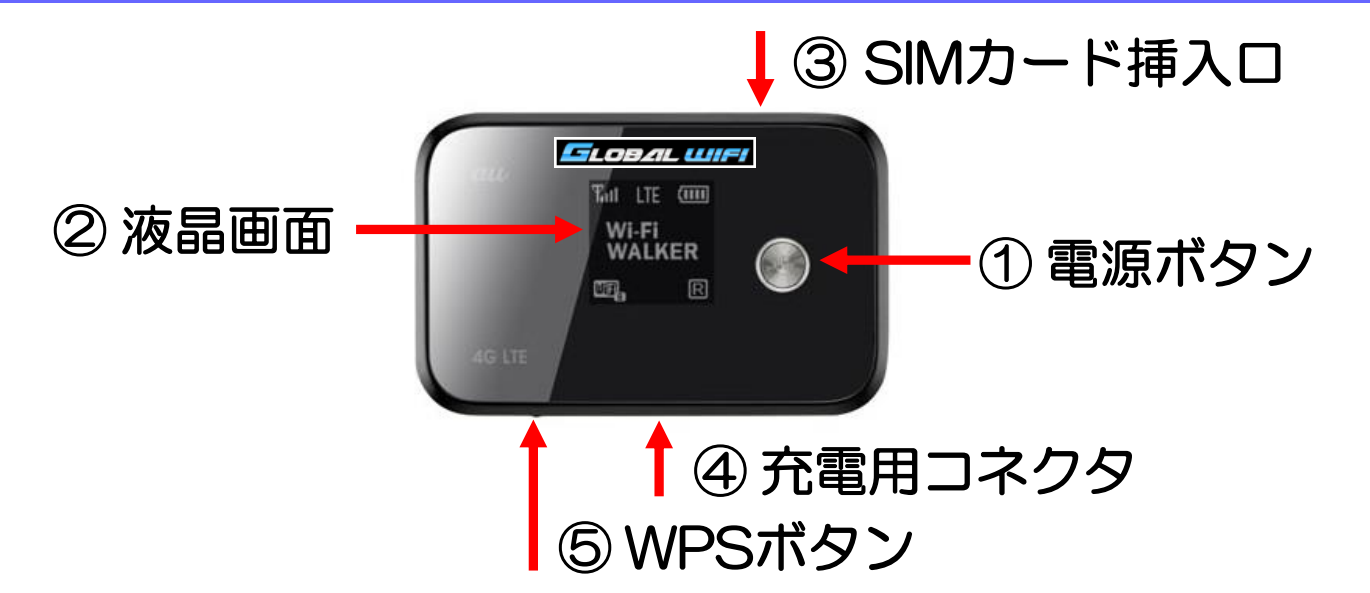

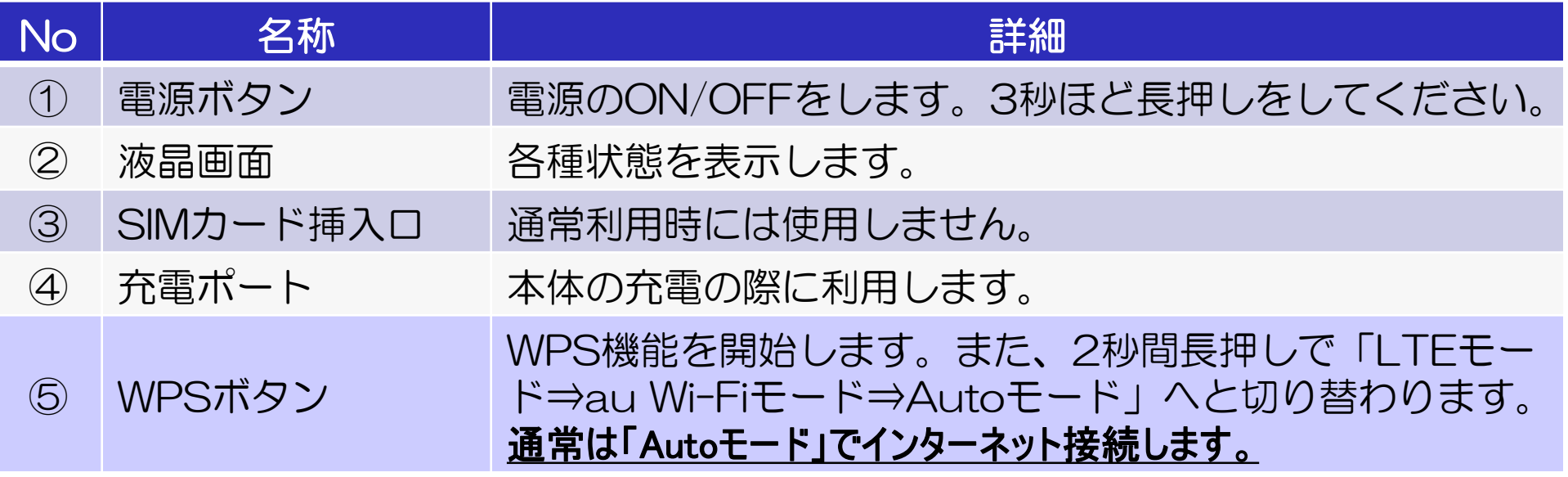

# 液晶スクリーン画面詳細

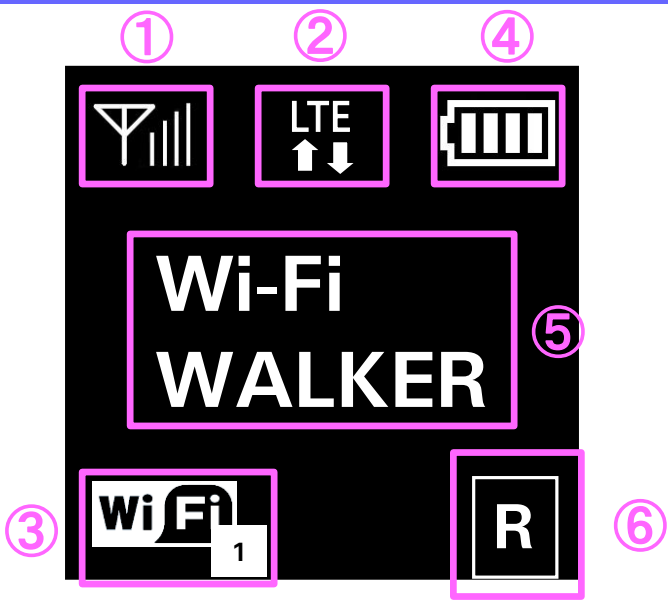

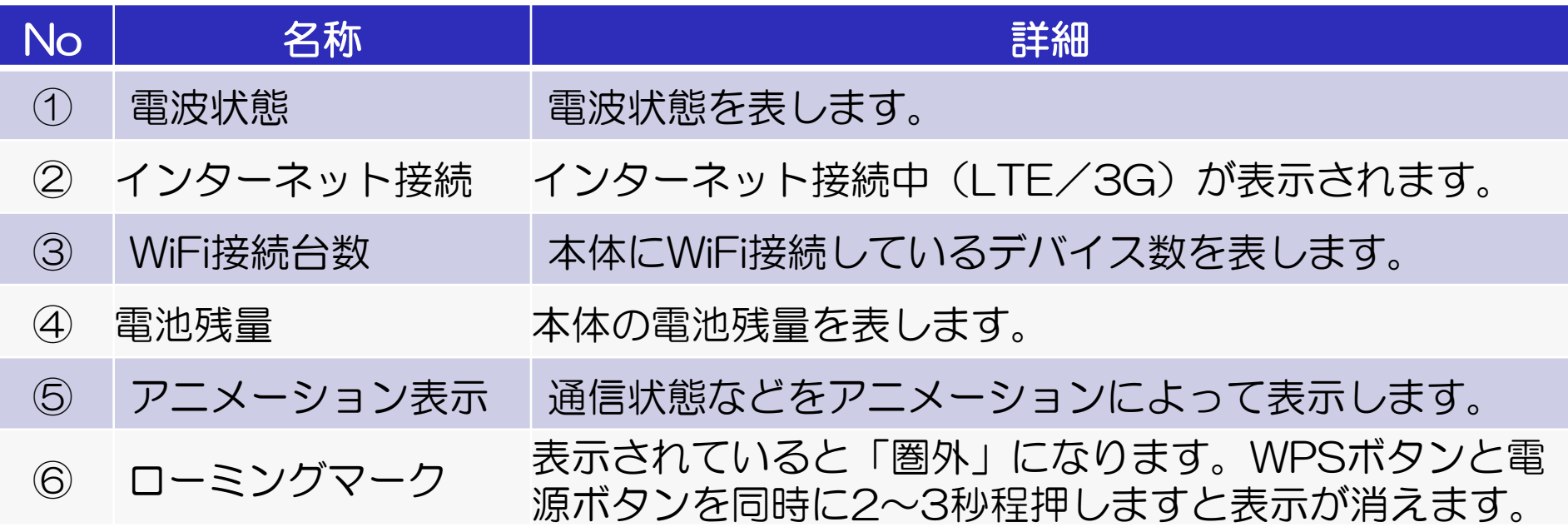

# インターネットへの接続のまえに~データローミング「オフ」

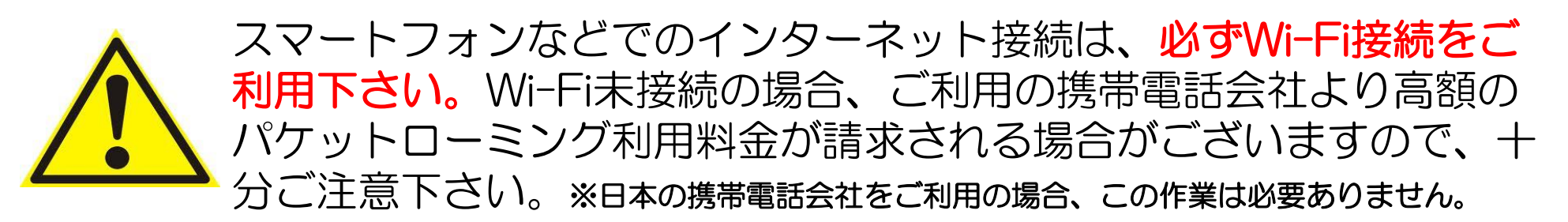

#### 【データローミングOFF設定手順】

■iPhone

「設定」画面から「一般」

>「ネットワーク」

>「データローミング」

>「オフ」に設定

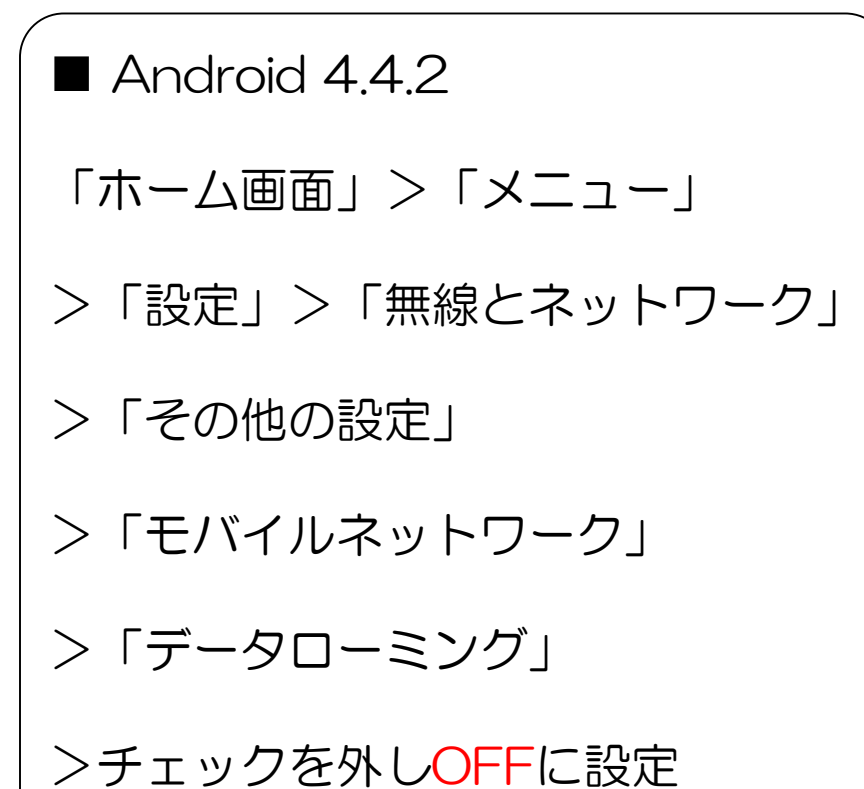

## インターネットへの接続のまえに~Wi-Fi端末を確認~

## 接続設定の前に、本体シールに記載のSSIDとPASSをご確認下さい。

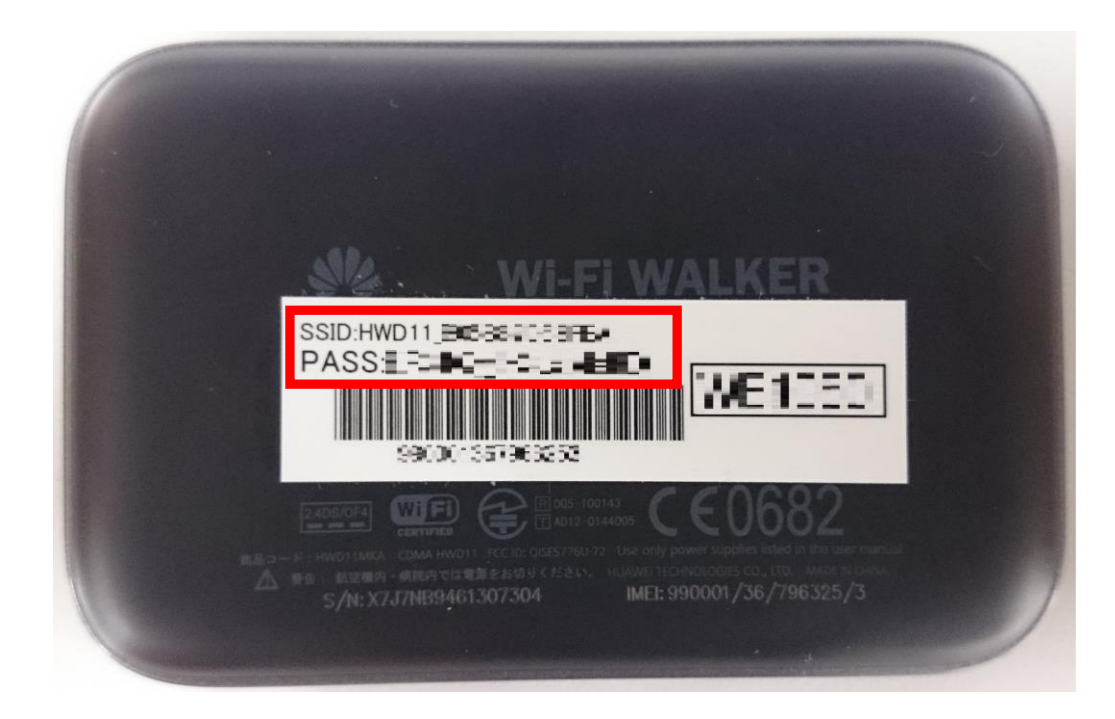

## Wi-Fi接続方法 iPhone-iPod touch-iPad(iOS)

<u>へ</u> 以下はiPhoneの場合ですが、iPod touch / iPadも同様の手順です。

①「設定」画面から「Wi-Fi」を有効に します。

②ネットワーク一覧が表示されますの で、本体シールに記載のSSIDを選択し ます。

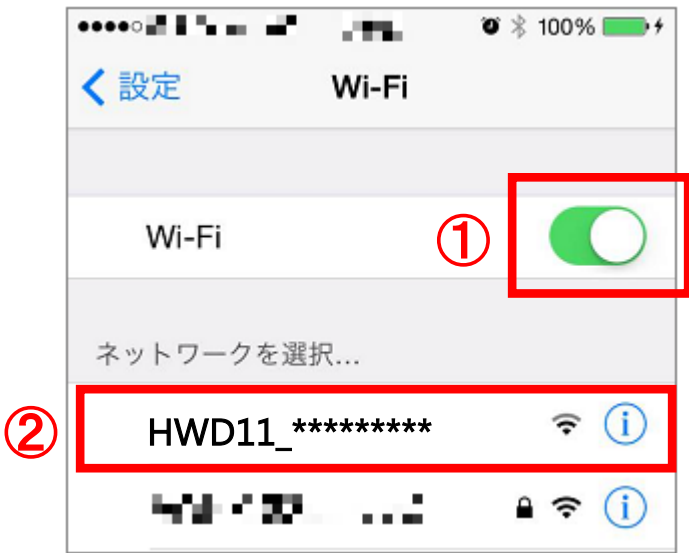

③「パスワード」の入力欄に本体シー ルに記載のPASSを入力します。 ④「Join」をタップします。

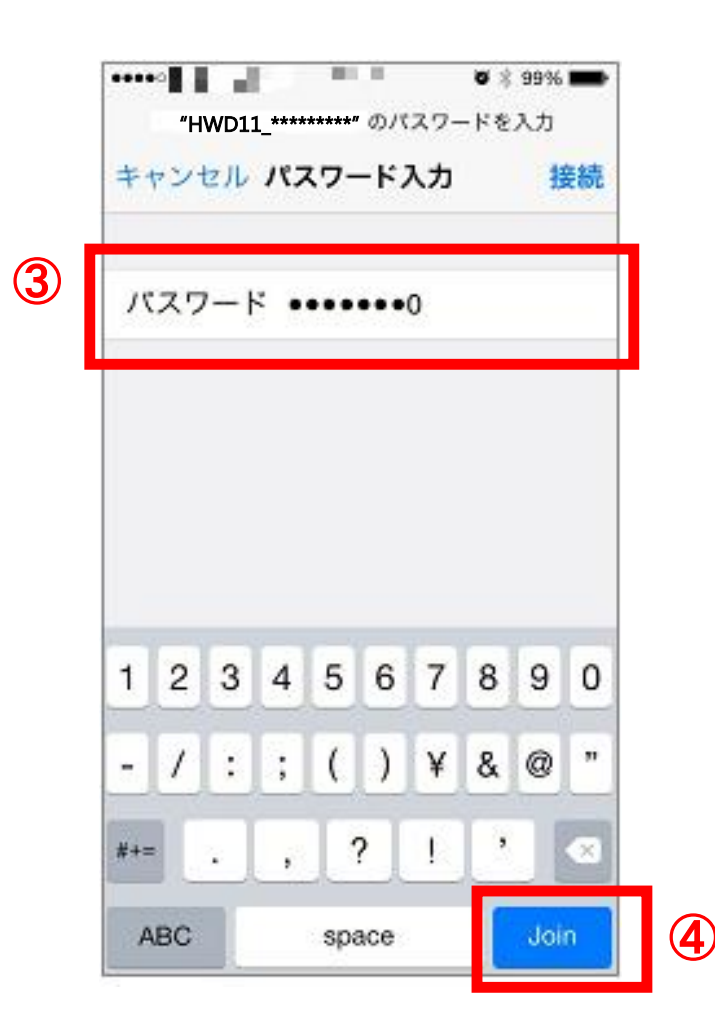

⑤Wi-Fi接続完了です。 ※接続されると選択したSSIDの 横にレ点が入ります。

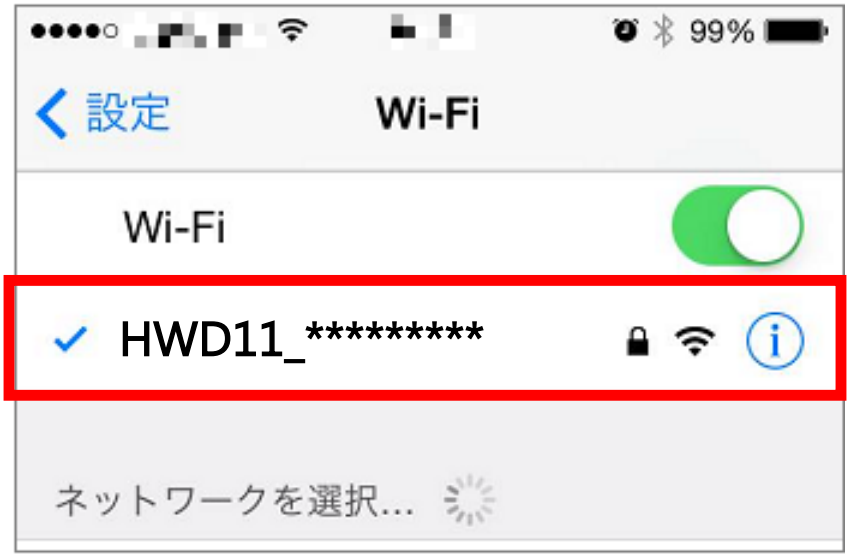

## Wi-Fi接続方法 Android(アンドロイド)

## ①メニューから「設定」を選択しま ②「Wi-Fi」のスイッチをONにし、 す。

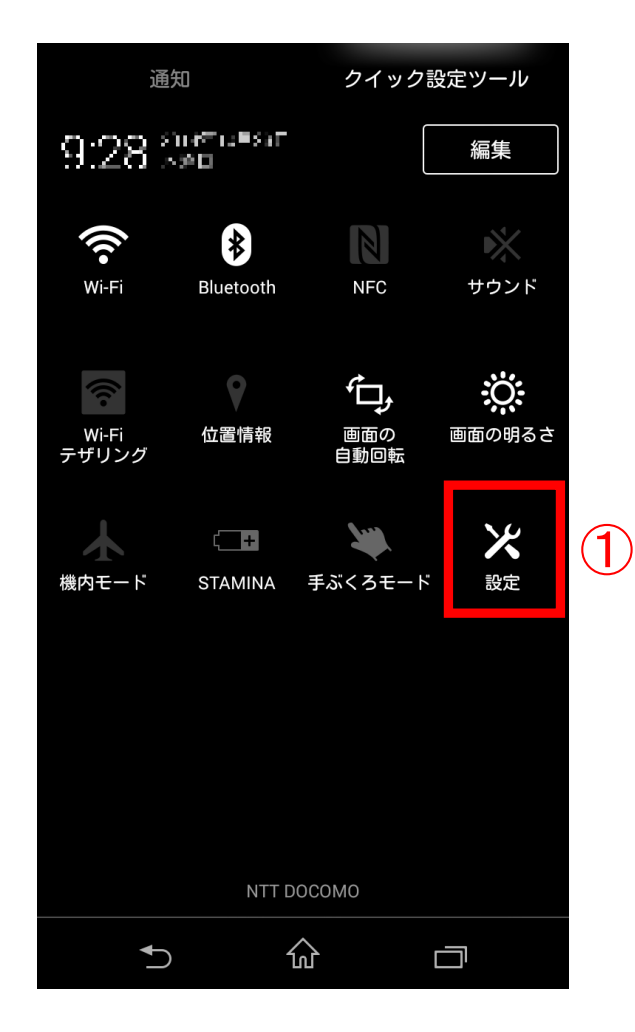

# 「Wi-Fi」 を選択します。

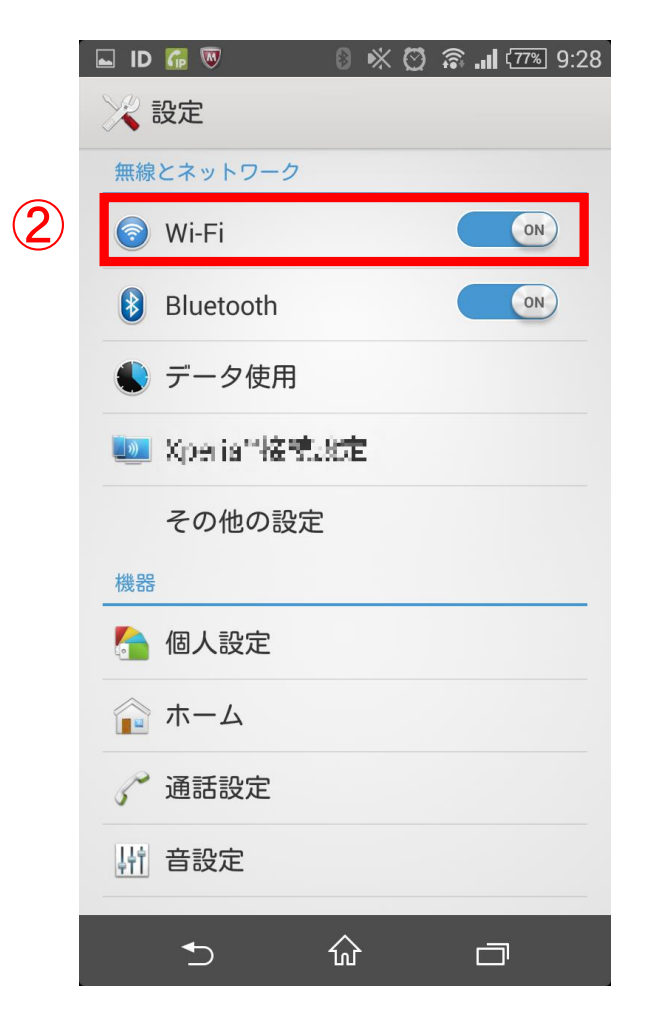

### ③検出されたWi-Fiネットワーク から本体シールに記載のSSIDを選 択します。

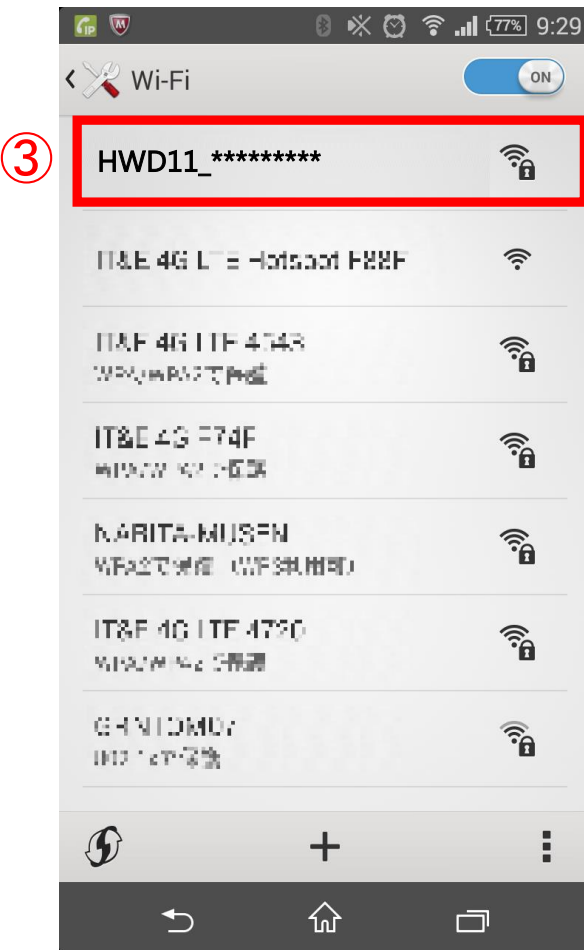

## ④パスワード入力欄に、本体シール に記載のPASSを入力して接続を タップし、Wi-Fi接続完了です。

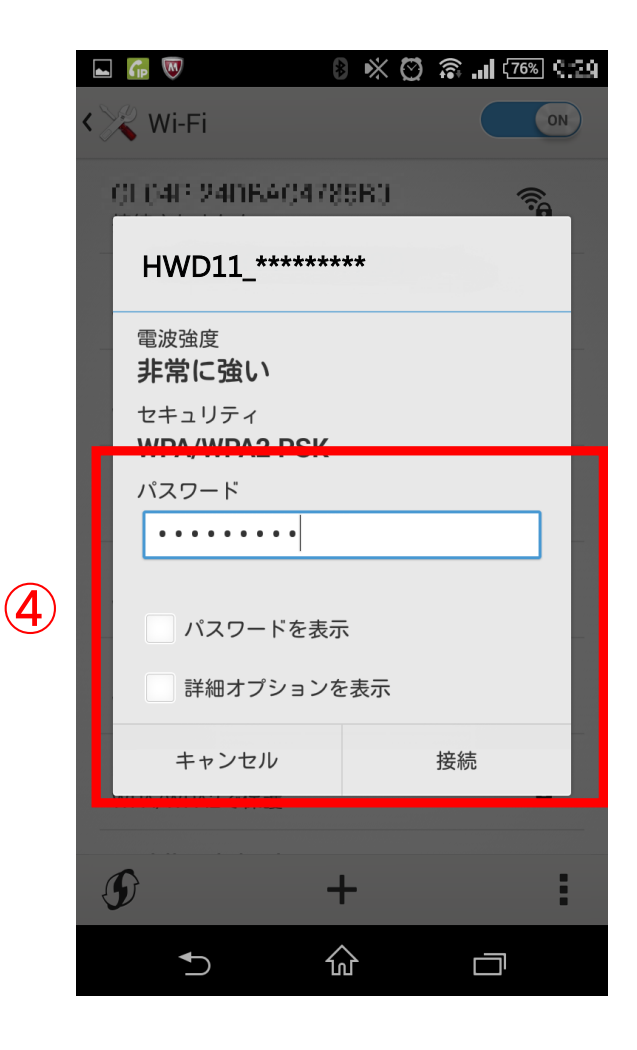

# Wi-Fi接続方法 \*Windows 7の場合

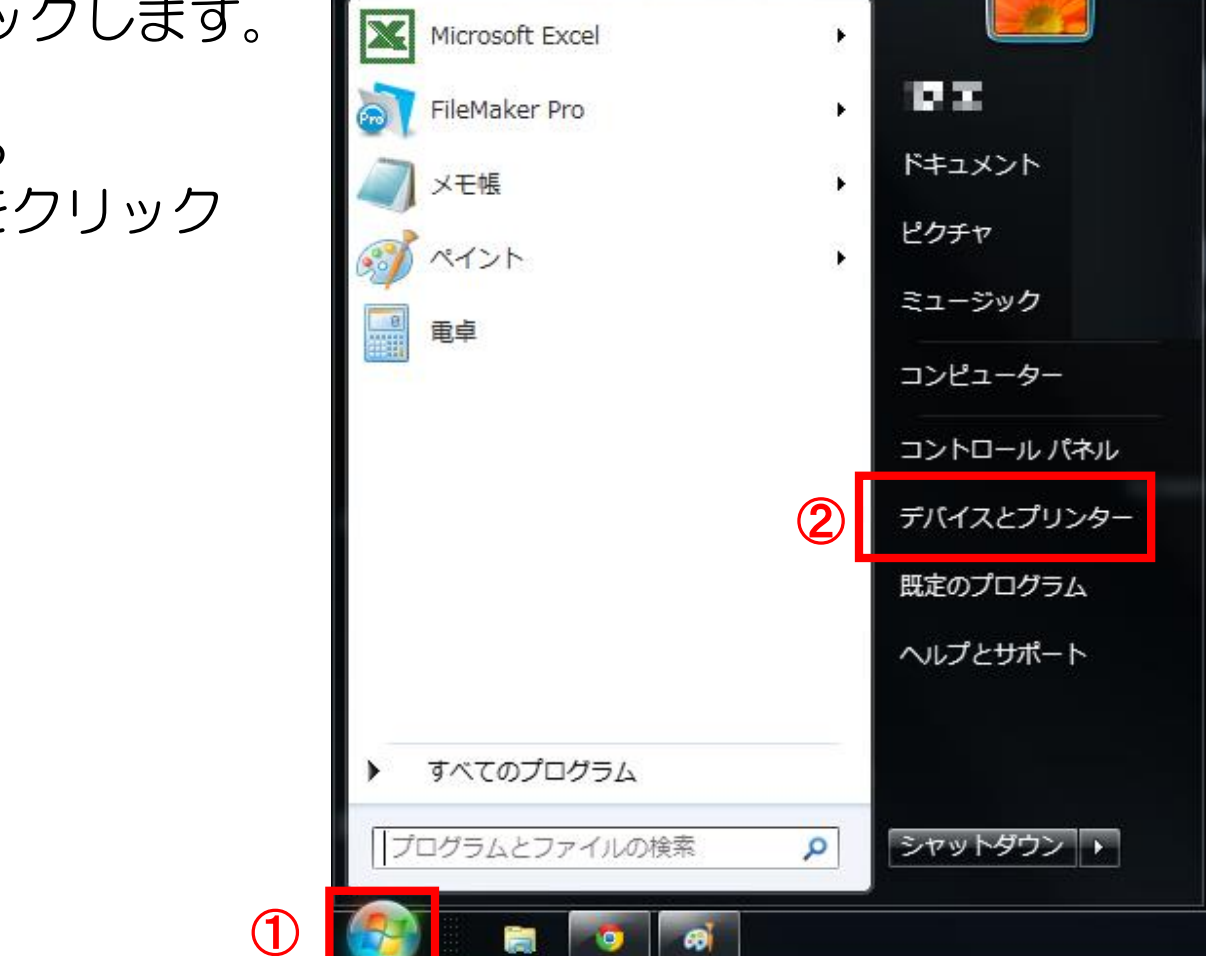

## ①「スタート ●」」をクリックします。

②「スタート」メニューから 「コントロールパネル」をクリック します。

#### ③「ネットワークとインターネット」をクリックします。

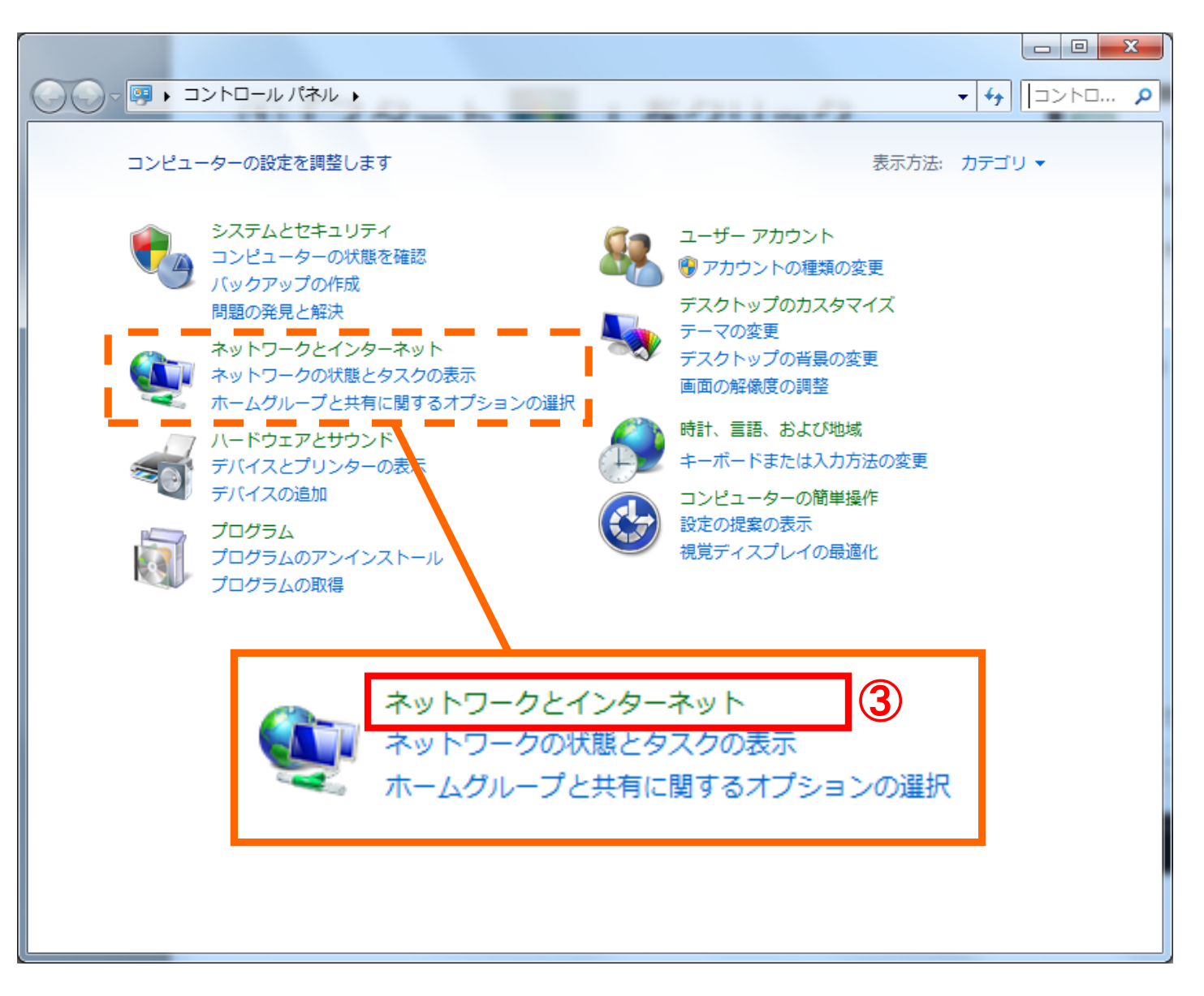

#### ④「ネットワークと共有センター」をクリックします。

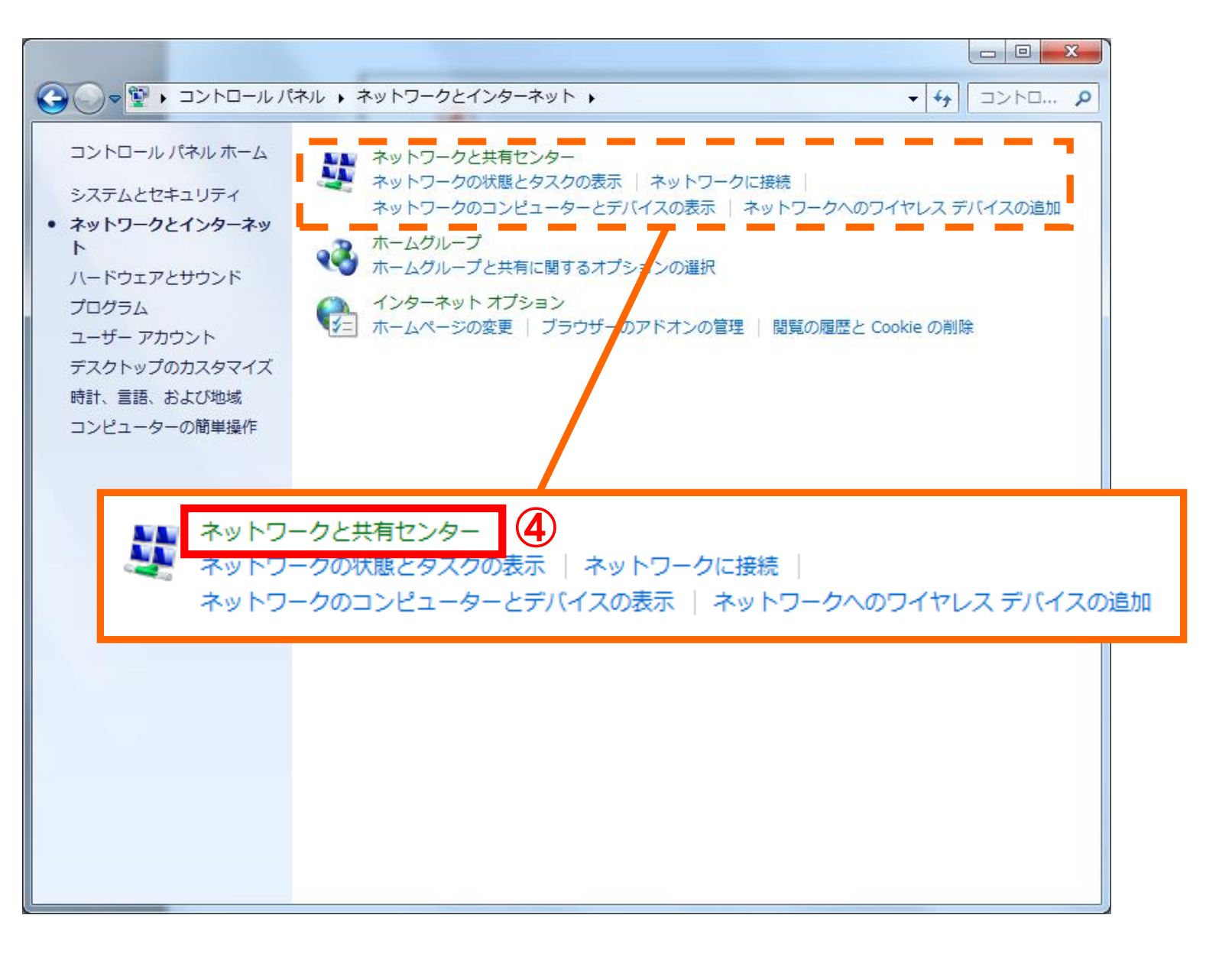

#### ⑤「ネットワークに接続」をクリックします。

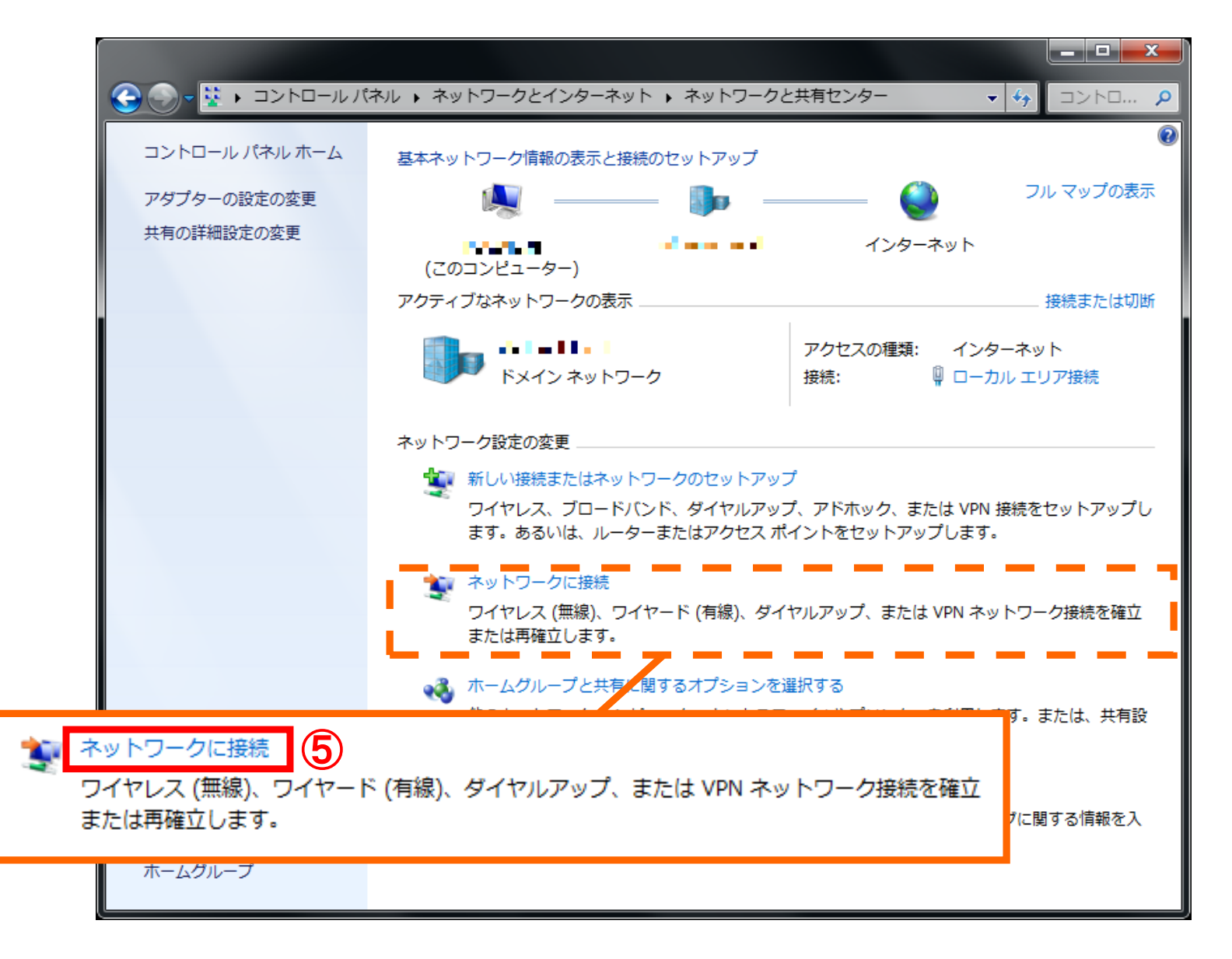

#### ⑥ワイヤレスネットワーク一覧が表示されます。

⑦本体シールに記載のSSIDを選択します。

⑧接続をクリックします。

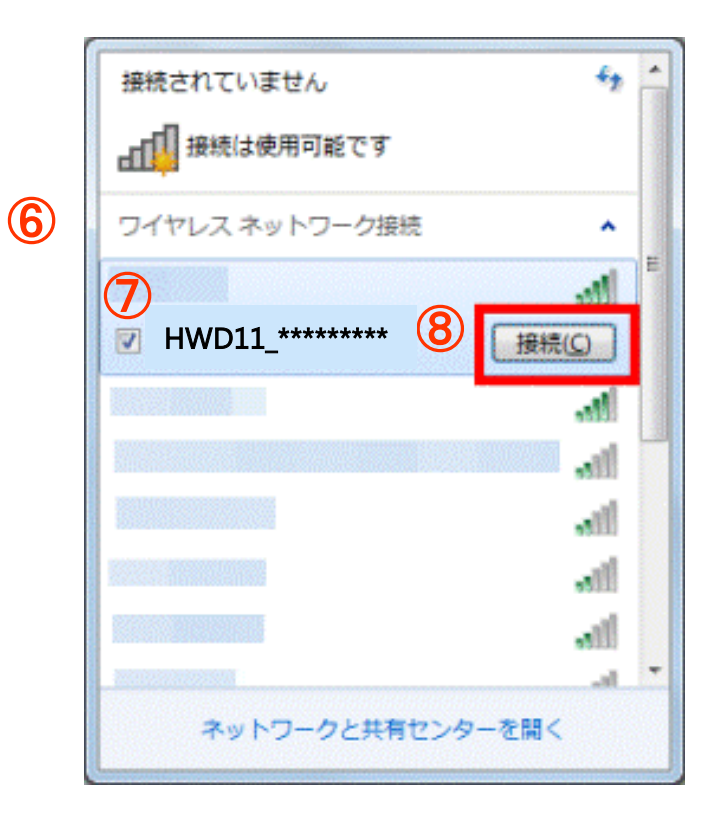

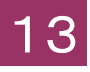

⑨ネットワークに接続する「セキ ュリティキー」に本体シールに記 載されているPASSを入力しま す。

⑩「OK」をクリックします。

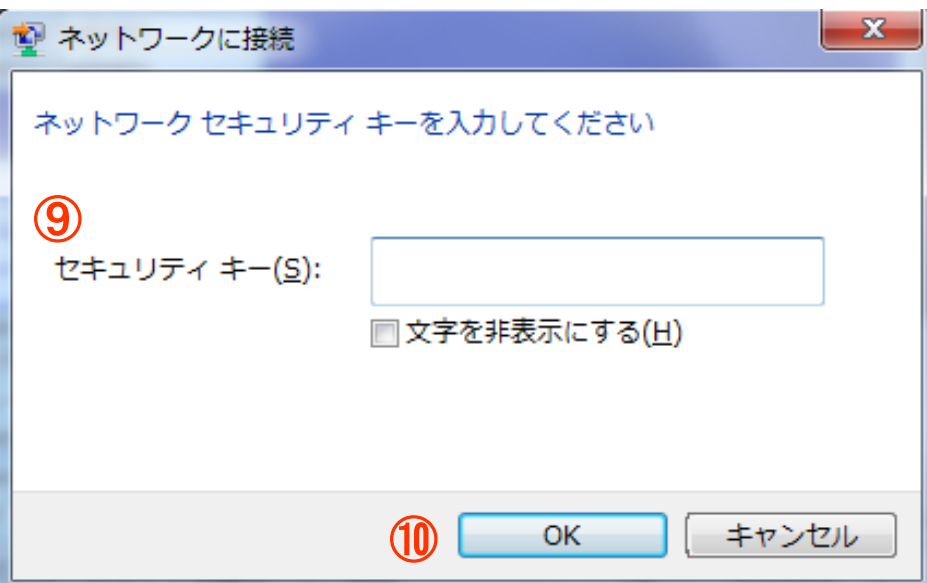

#### ⑪Wi-Fi端末との接続完了です。

## Wi-Fi接続方法 \*Macintosh OSX の場合

## ①「 (Wi-Fiマーク)」をクリックします。

### ②本体シールに記載のSSIDを選択します。

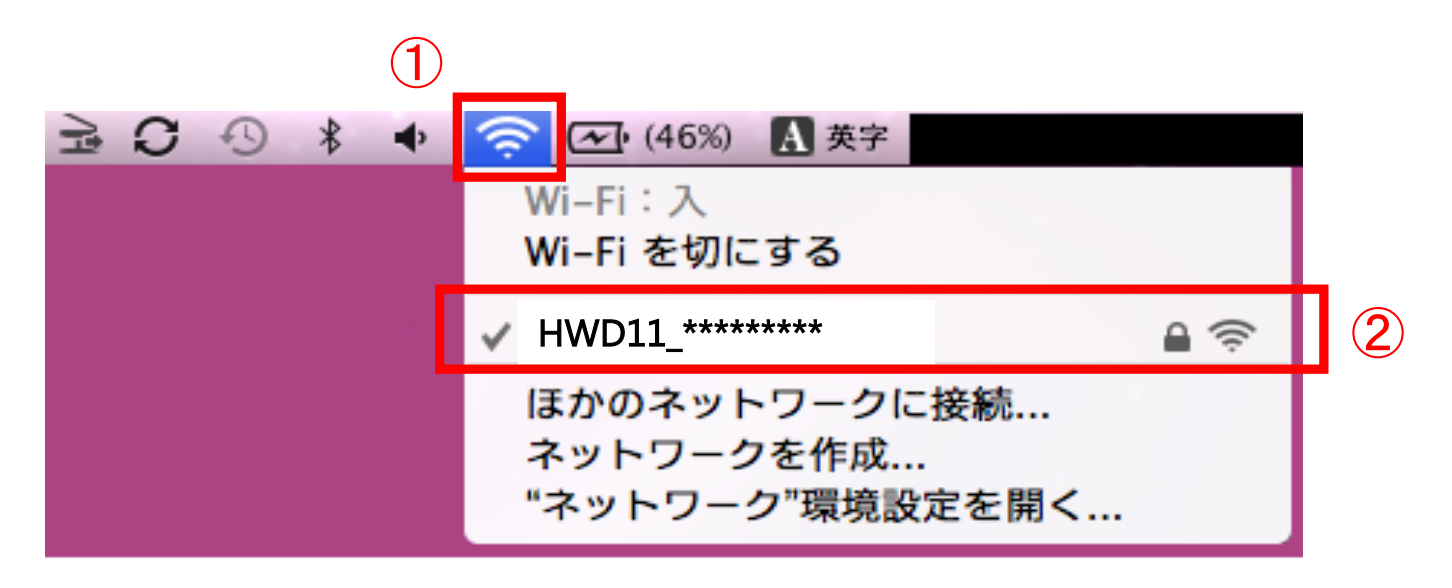

③ネットワークに接続する 「パスワード」欄に本体シール に記載されているPASSを入 力します。

④「接続」をクリックします。

⑤ Wi-Fi端末との接続完了です。

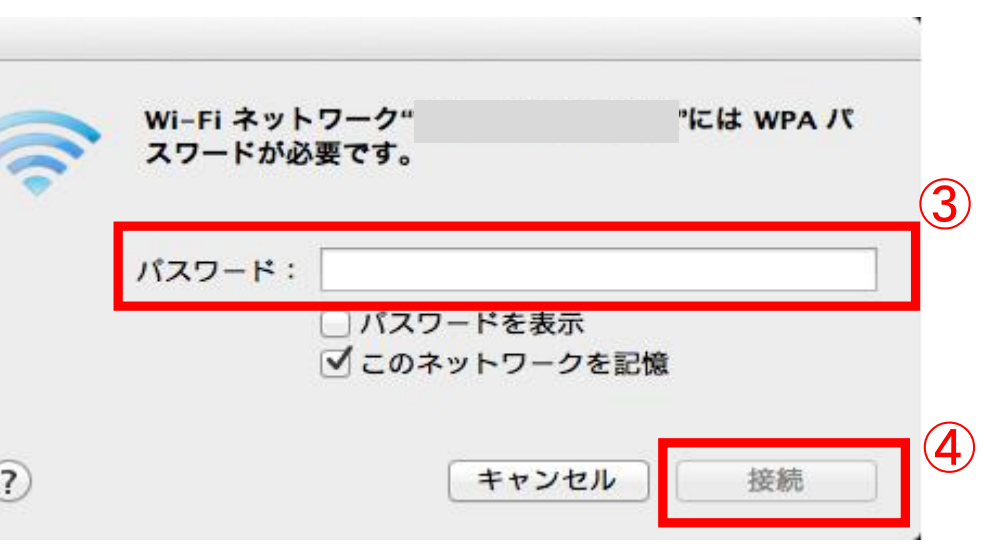

## Wi-Fi接続に関しての注意

・Wi-Fi端末以外の詳細な設定についてはご使用機器(iPhone、スマー トフォン、PC等)の製造元・システム管理者へお問い合わせ下さい。

・PC設定は、Windows7・Mac OSの利用を想定して ご案内を しております。 その他のOSをご利用の場合はGLOBAL WiFi カスタマ ーサポートまで ご連絡をお願い致します。

# 予備バッテリー残量の確認方法

①電源ボタンを2秒以上押し続けます。 ②表示パターンは3秒間、バッテリー残量の目安を表示します。

#### 1.エネループ(白)タイプの場合

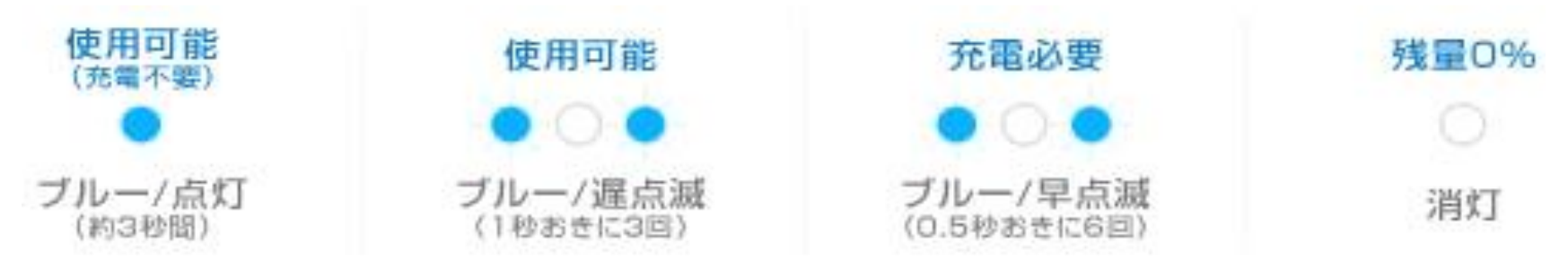

#### 2.パナソニック (黒) タイプの場合

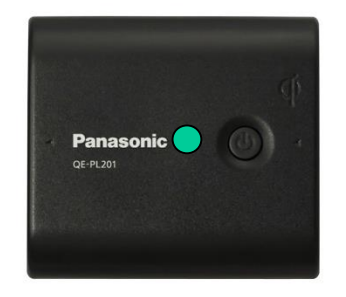

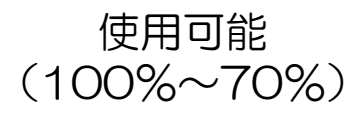

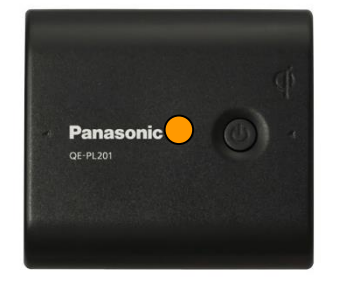

使用可能  $(70\% \sim 40\%)$ 

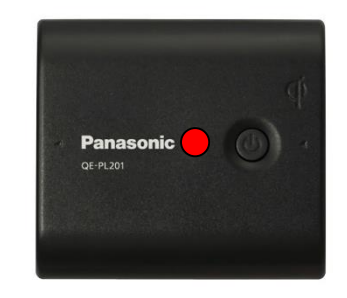

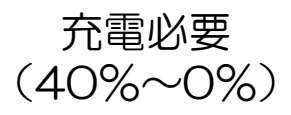